**OOTI** 

Guide 7 Configurer les coûts

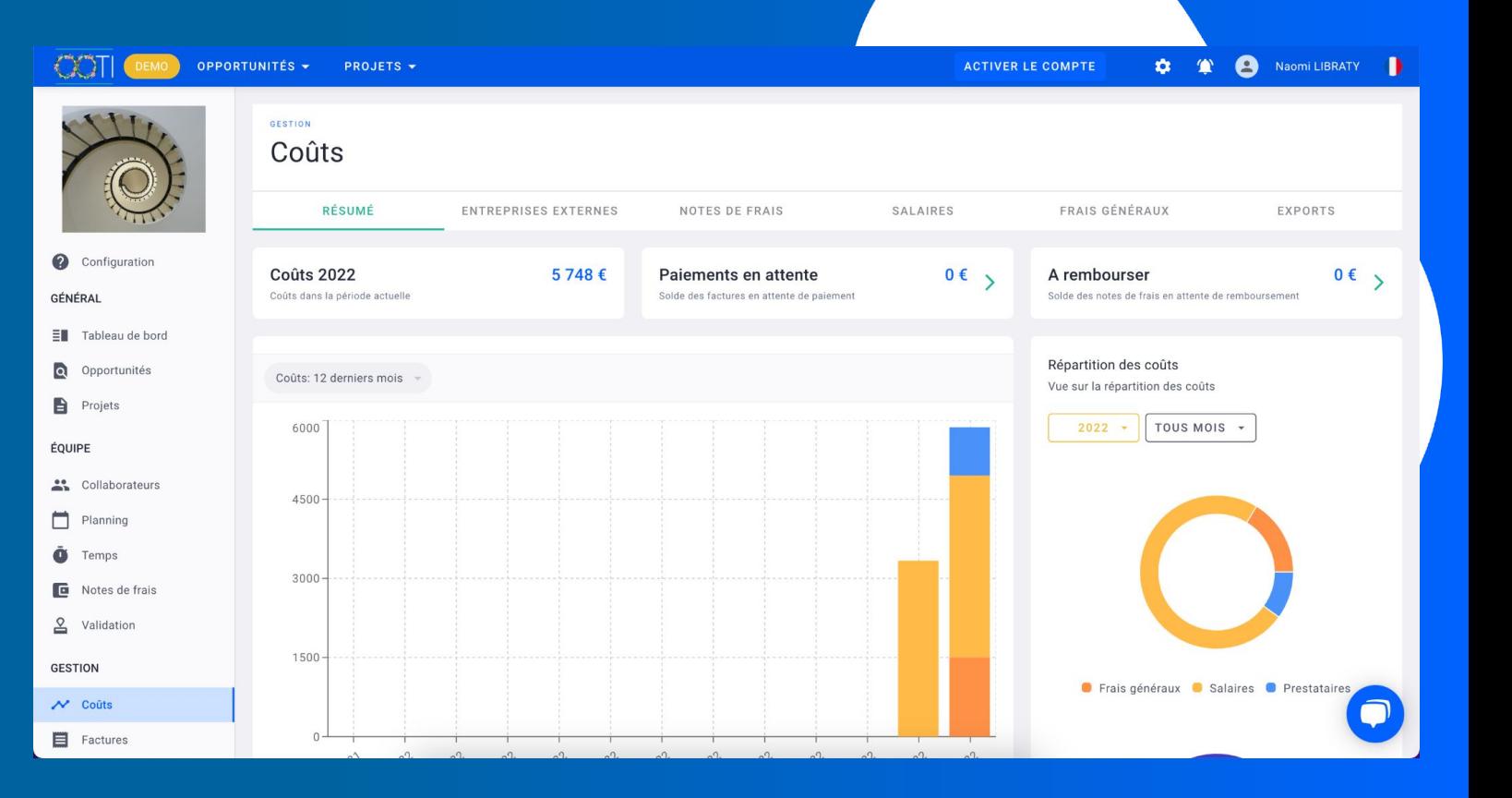

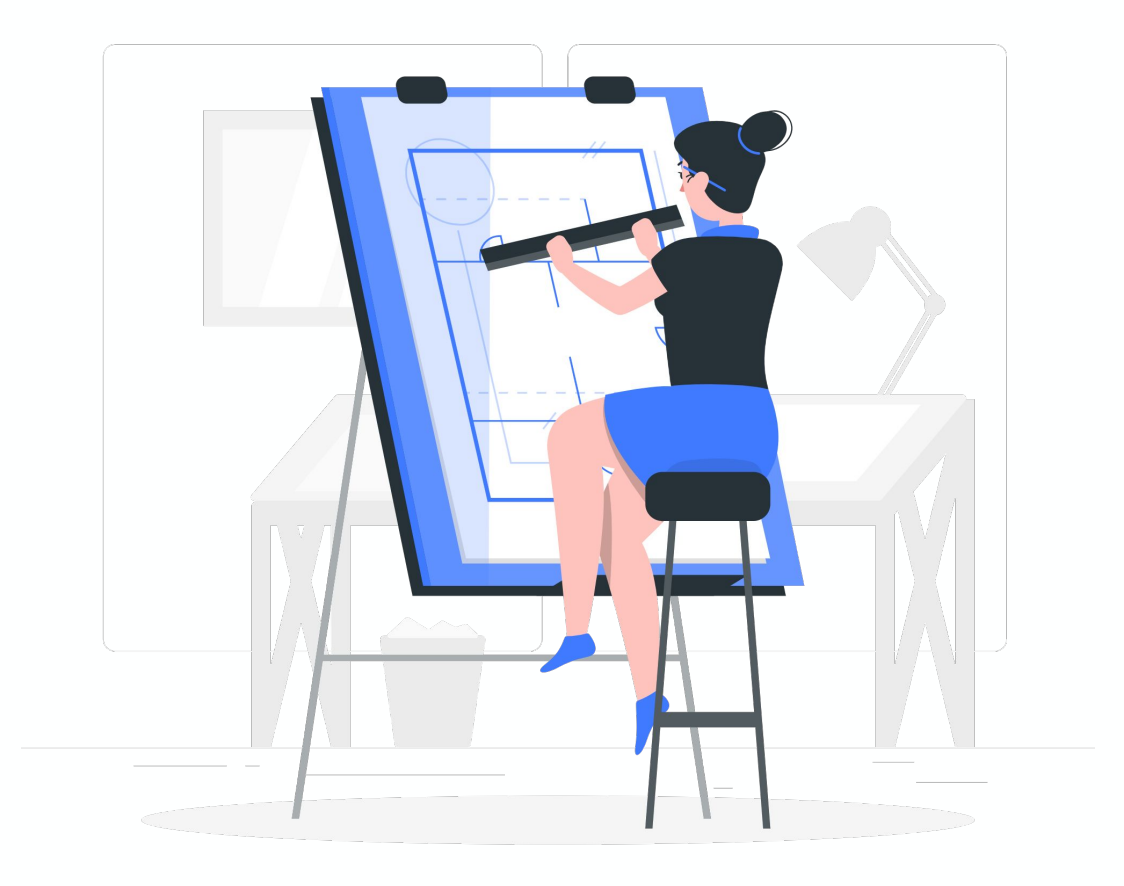

# Sommaire

I/ Ajouter les factures des prestataires

II/ Ajouter les notes de frais

III/ Ajouter les contrats des employés

IV/ Ajouter les coûts fixes

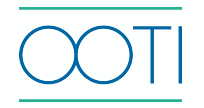

L'ajout des devis et des factures prestataires est disponible à partir de l'abonnement PRO. Les factures prestataires (freelances, sous-traitants…) sont des coûts imputés sur vos projets.

Comment créer un prestataire ?

#### Cliquez sur **Coûts** > **ENTREPRISES EXTERNES > LISTE** puis sur **+ ENTREPRISE**.

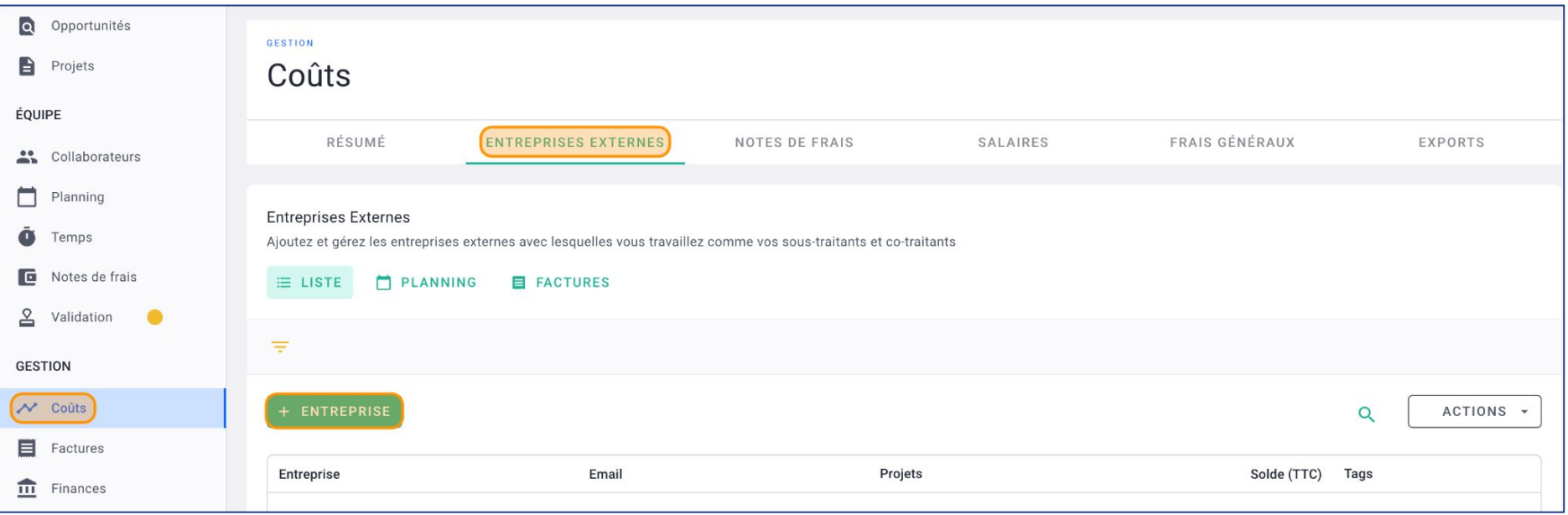

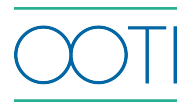

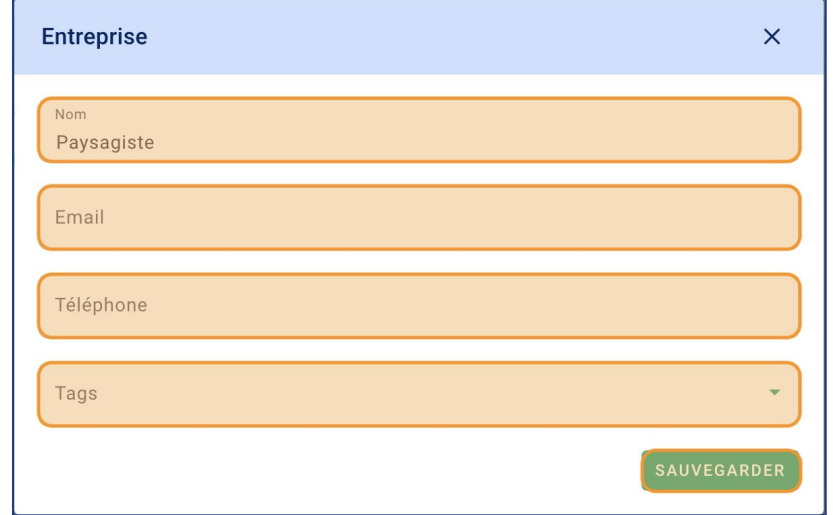

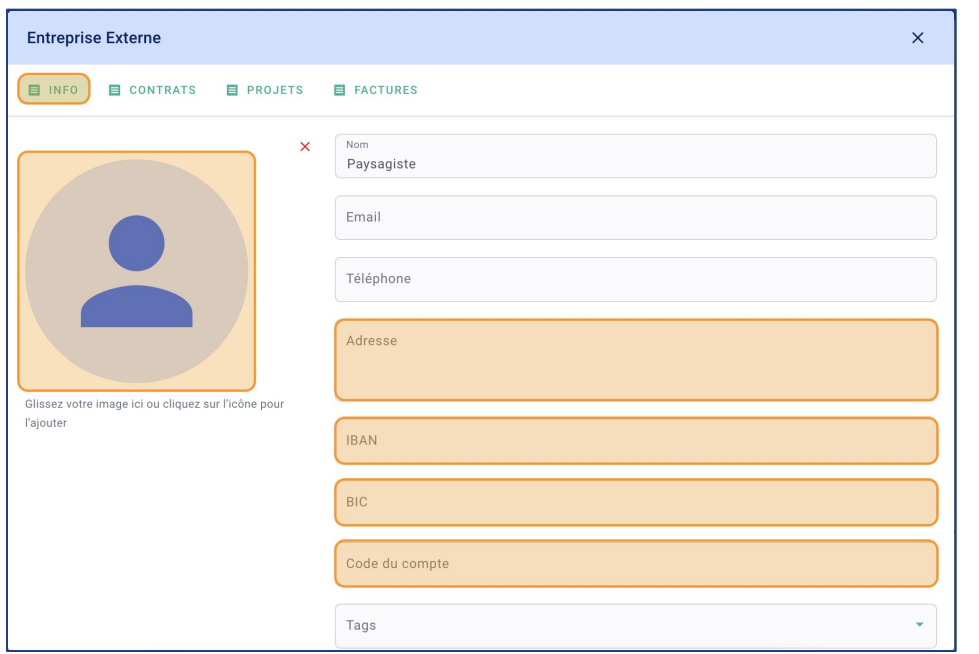

Remplissez la fiche :

- **Nom** du prestataire
- L'**Email** et le **Téléphone** sont facultatifs
- Vous pouvez sélectionner des **Tags**.

#### Cliquez sur **SAUVEGARDER**.

#### Il y a quatre onglets dans la fiche du prestataire : **INFO, CONTRATS, PROJETS** et **FACTURES**.

Dans l'onglet **INFO**, vous pouvez :

- Ajouter un **Logo** ou une image.
- Remplir l'**Adresse** du prestataire.
- Renseigner son **IBAN**, son **BIC** et le **Code du compte**

Cliquez sur **SAUVEGARDER**.

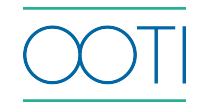

C'est fait ! Vous avez créé un prestataire.

Cliquez sur les options **"..."** pour **Modifier** ou Supprimer un prestataire.

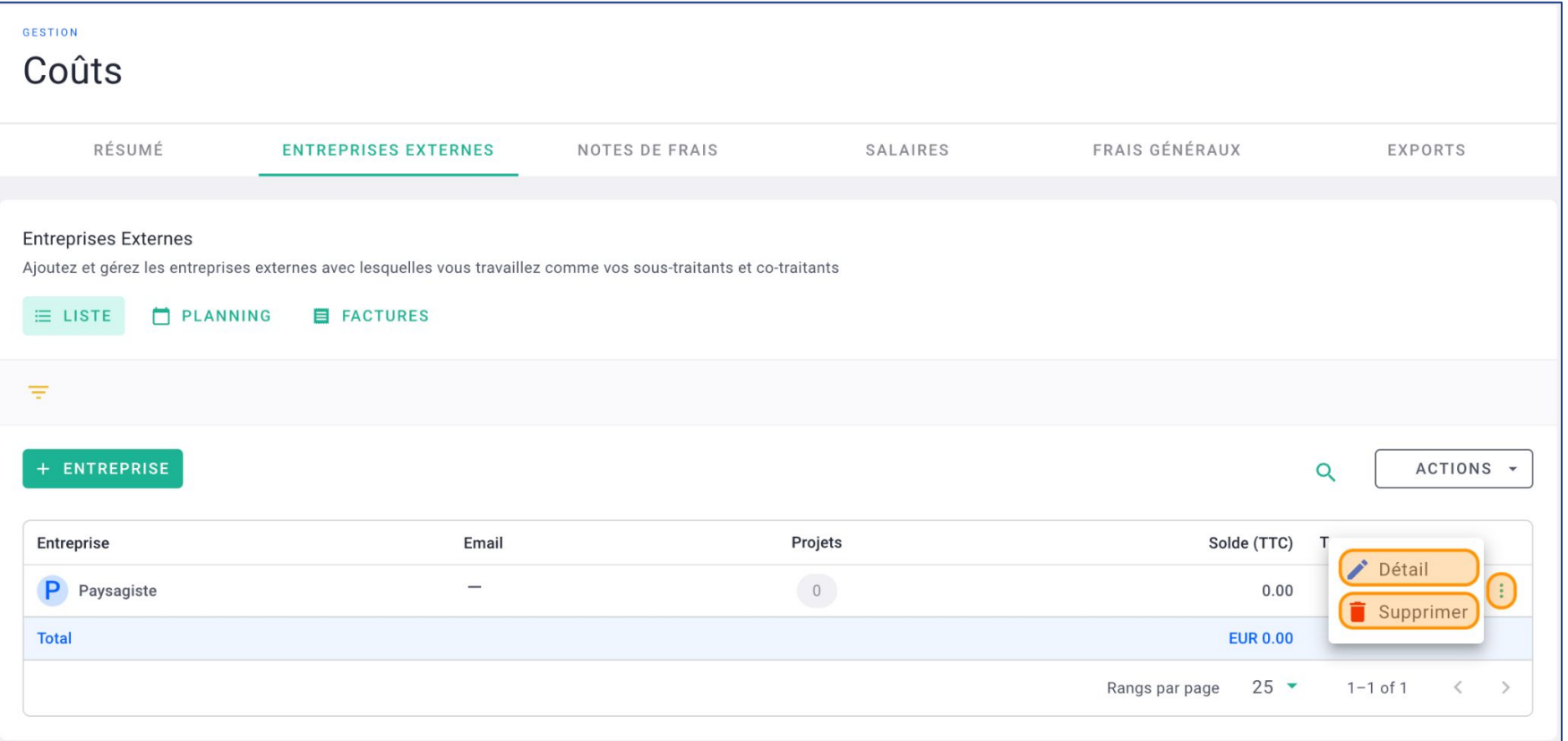

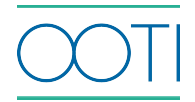

#### Comment créer une facture prestataire ?

Assurez-vous que le profil du prestataire a bien été créé.

#### A savoir :

- Une facture est associée à un prestataire.
- Dans une facture prestataire sur OOTI, vous pouvez ajouter plusieurs montants.

Chaque montant peut être imputé sur un projet et une phase.

#### Cliquez sur **Coûts** > **PRESTATAIRES** > **+ FACTURES**.

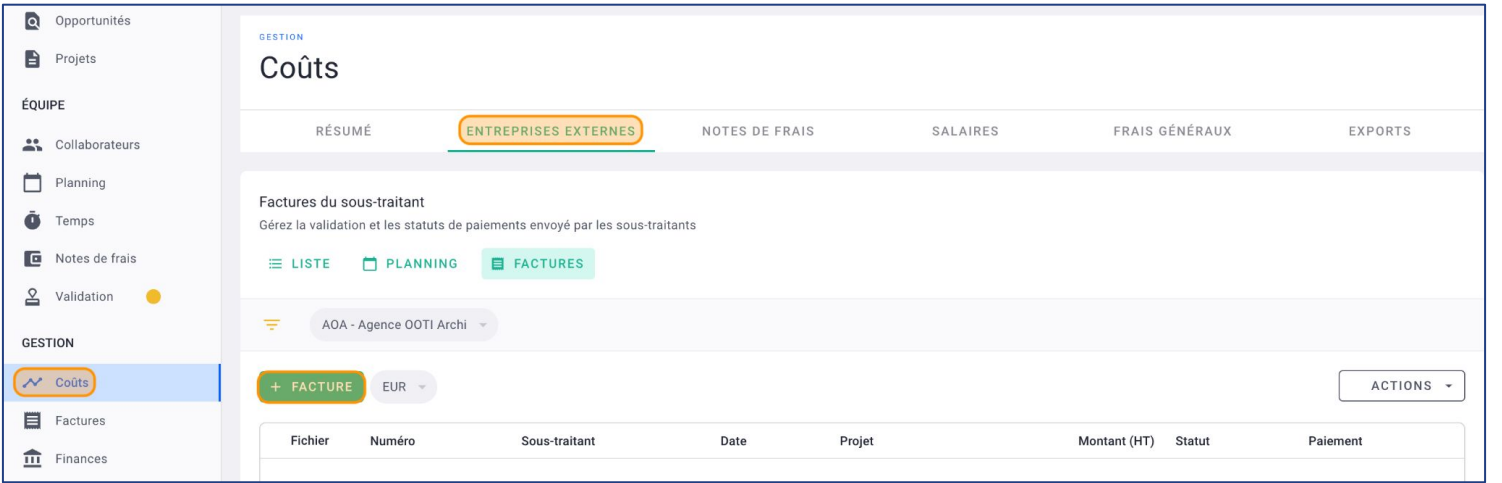

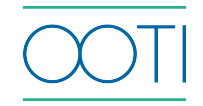

Dans le formulaire :

- Sélectionnez l'**Entreprise Externe,** le **Projet** (facultatif) et l'**Équipe**
- Indiquez un **Numéro de facture** (facultatif et à titre indicatif)
- Mettez une **Date** d'émission et la **Devise** de la facture
- Mettez une **Date d'échéance**
- Ajoutez le document associé (facultatif et à titre indicatif)

#### Cliquez sur **SAUVEGARDER**.

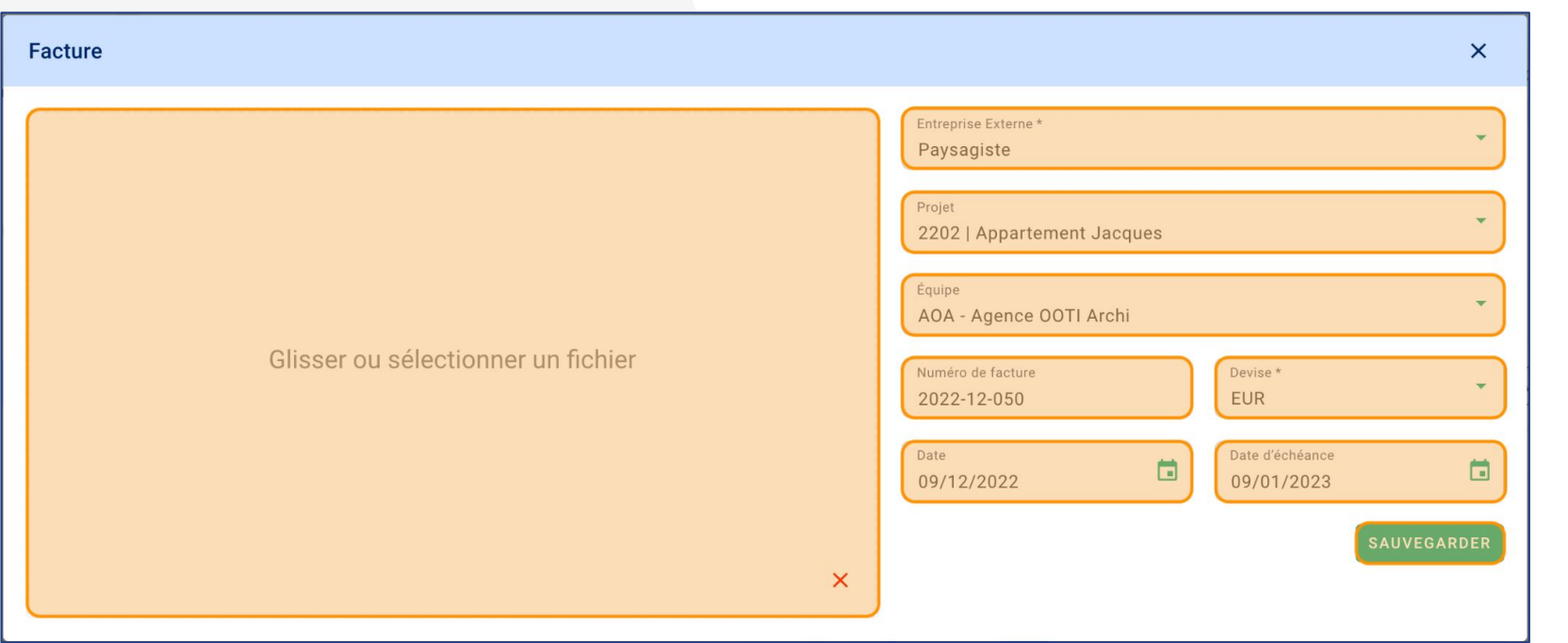

Voici l'interface d'une facture prestataire.

 Vous pouvez modifier les données soulignées. Pour ajouter une dépense, cliquez sur **+ ELEMENT.**

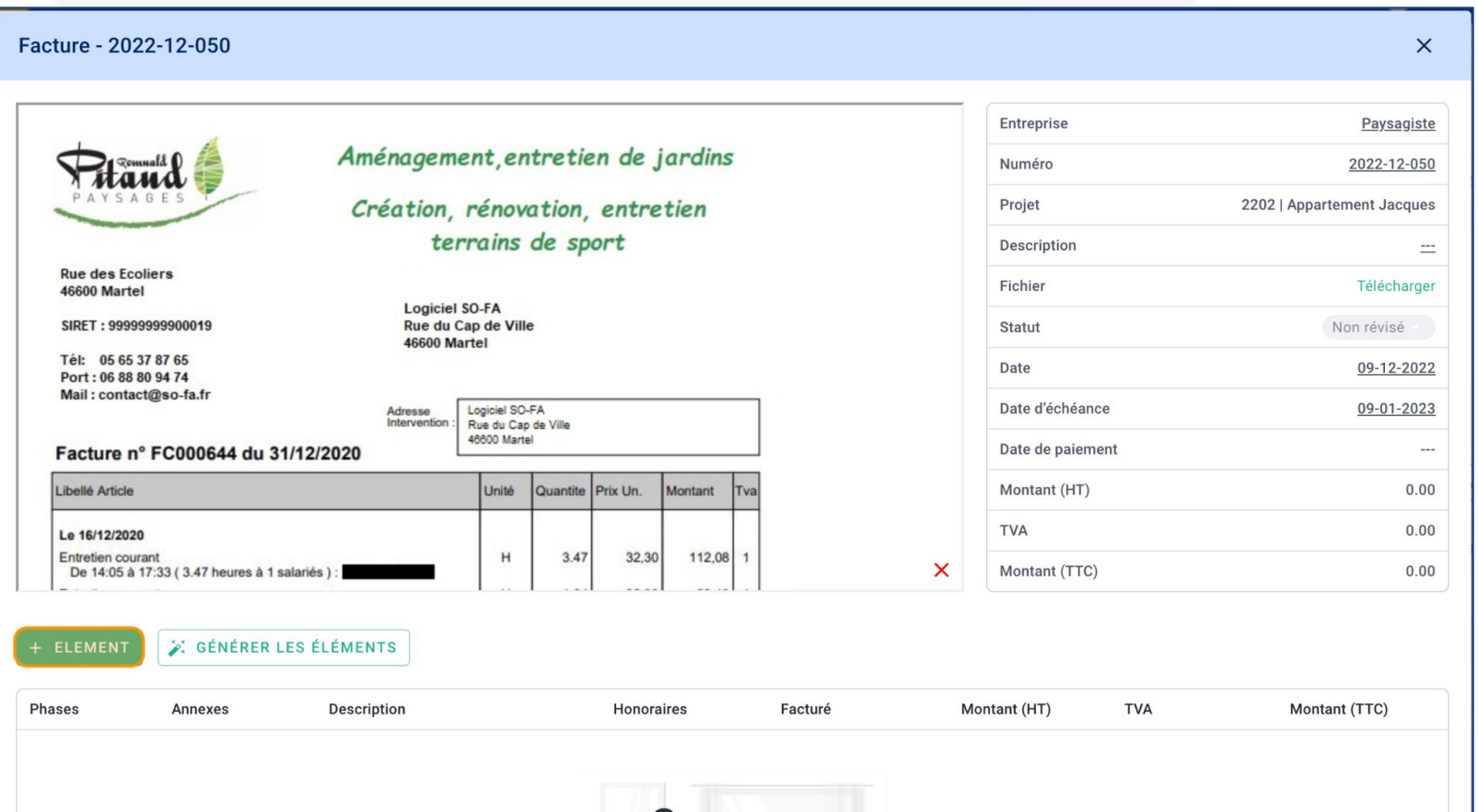

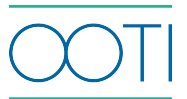

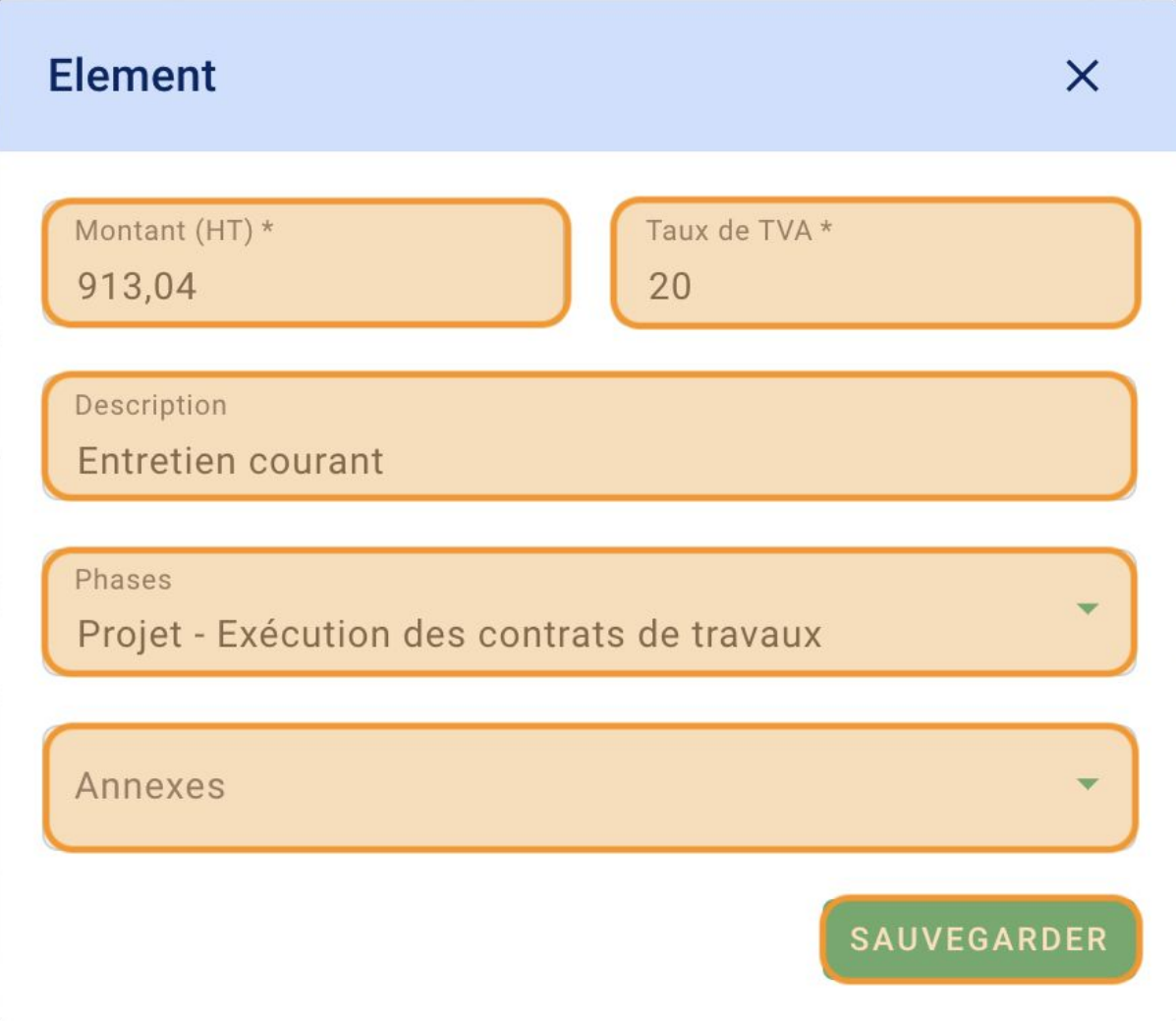

- Remplissez le **Montant HT**.
- Remplissez le **Taux de TVA**.
- Remplissez la **Description**.
- Sélectionnez la ou les **Phase**(s) du projet.
- Sélectionnez la ou les **Annexe**(s).
- Cliquez sur **SAUVEGARDER**.

C'est fait ! Vous avez ajouté une dépense sur la facture du prestataire.

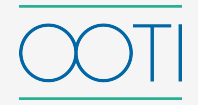

 Vous pouvez ajouter plusieurs dépenses d'autres projets et/ou phases en cliquant sur **+ ELEMENT**.

Pour **Supprimer** une dépense, cliquez sur les options **"...".**

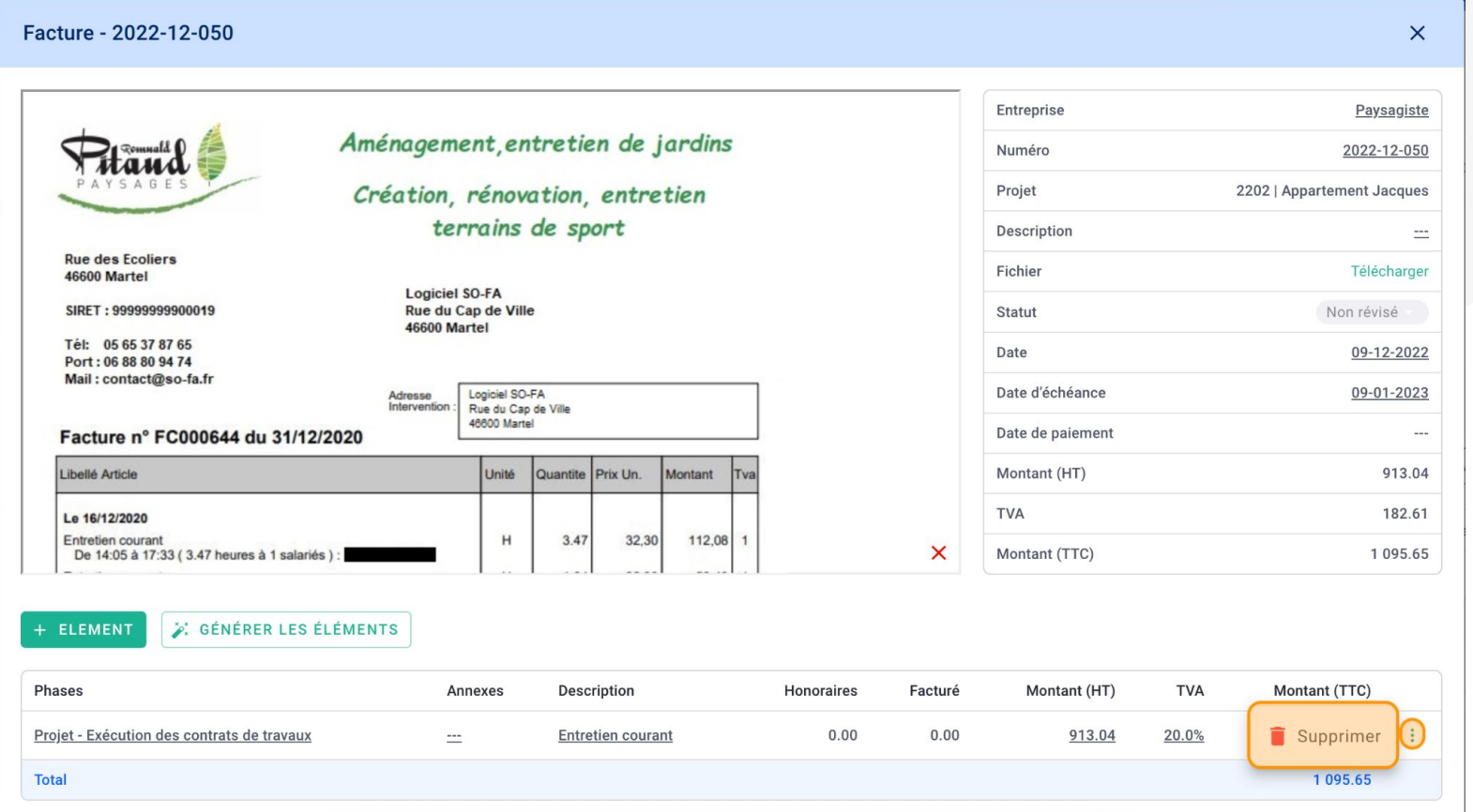

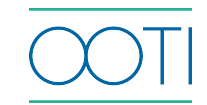

 Une fois la facture complète avec toutes les dépenses, vous pouvez modifier le **Statut** et la passer en **Valide**.

Cliquez sur  $\vee$  et les coûts sont imputés sur le(s) projet(s).

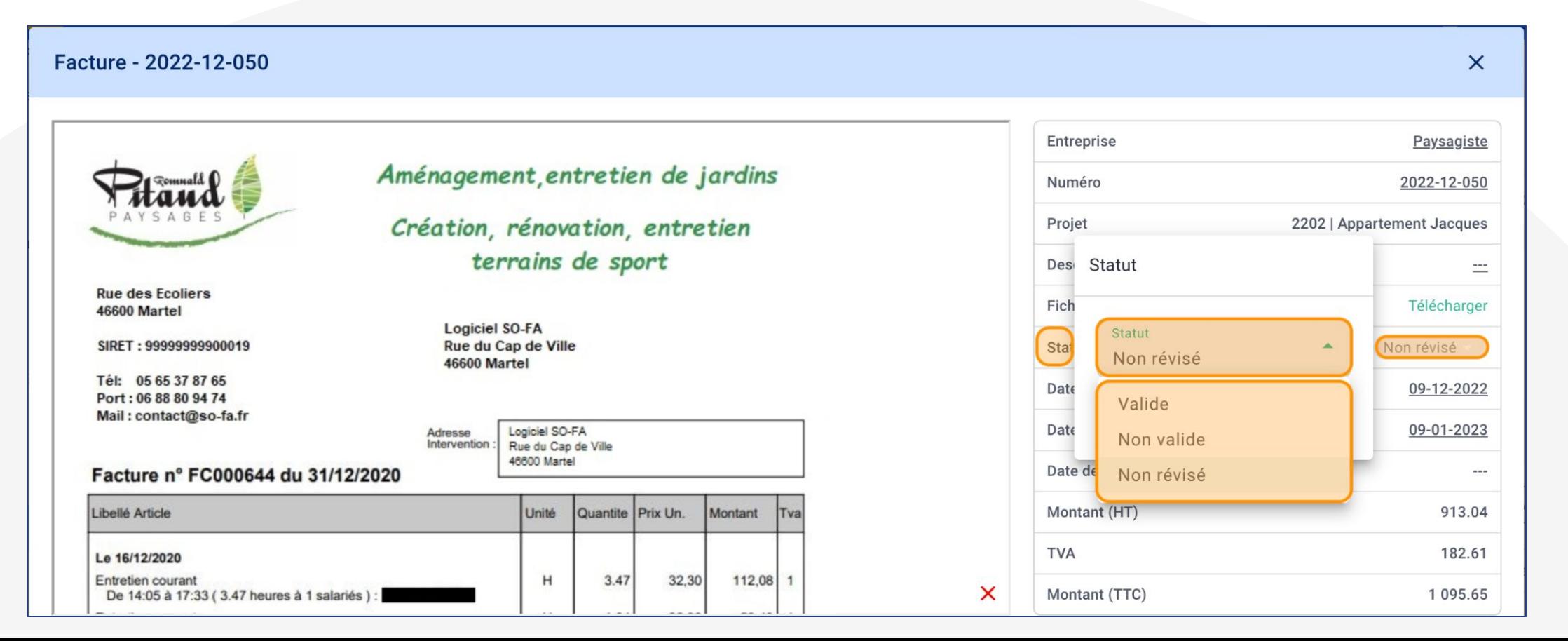

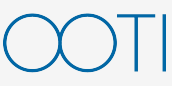

Si la facture à été réglée, renseignez la **Date de paiement** et cliquez sur .

 Pour modifier la facture, cliquez sur le **Statut Valide** et vous pouvez la passer en **Non révisé**.

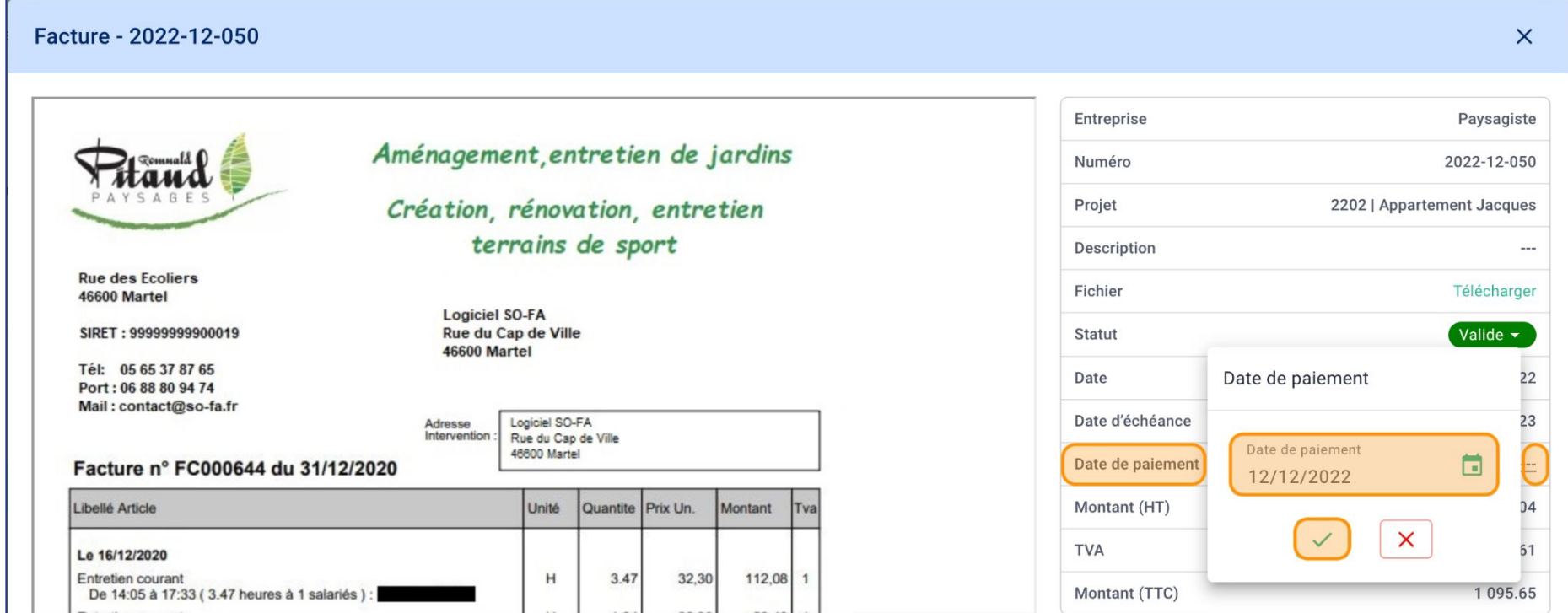

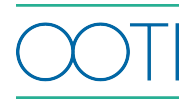

Allez dans la rubrique **Coûts** > **NOTES DE FRAIS** ou

allez dans la rubrique **Notes de frais**.

Puis, cliquez sur **+ NOTE DE FRAIS**.

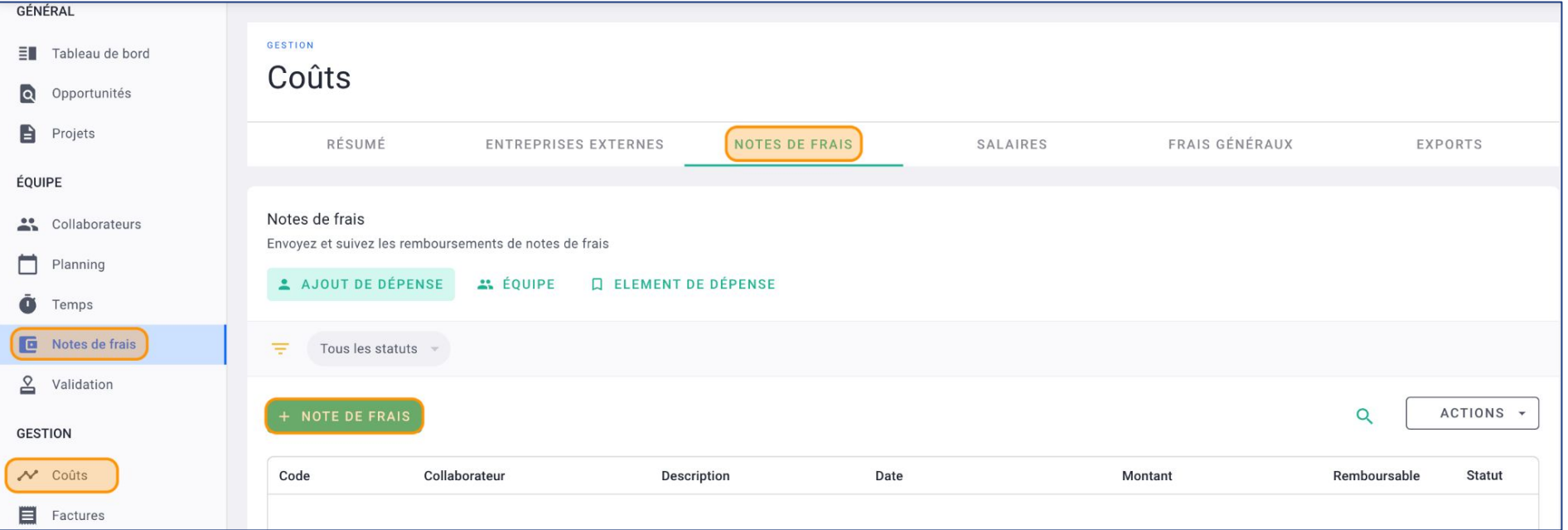

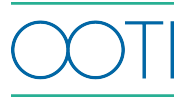

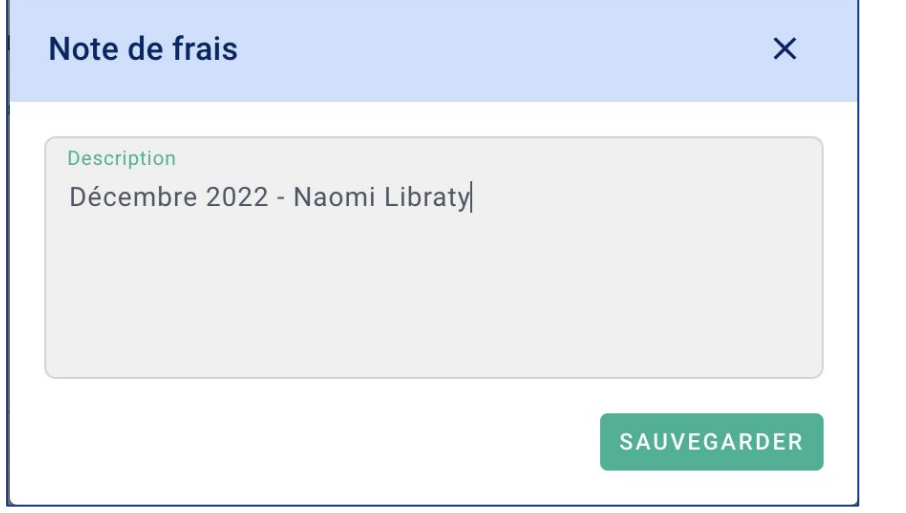

 Ajoutez une **Description** par exemple : le mois, l'année et le collaborateur qui a une note de frais.

Cliquez sur **SAUVEGARDER**.

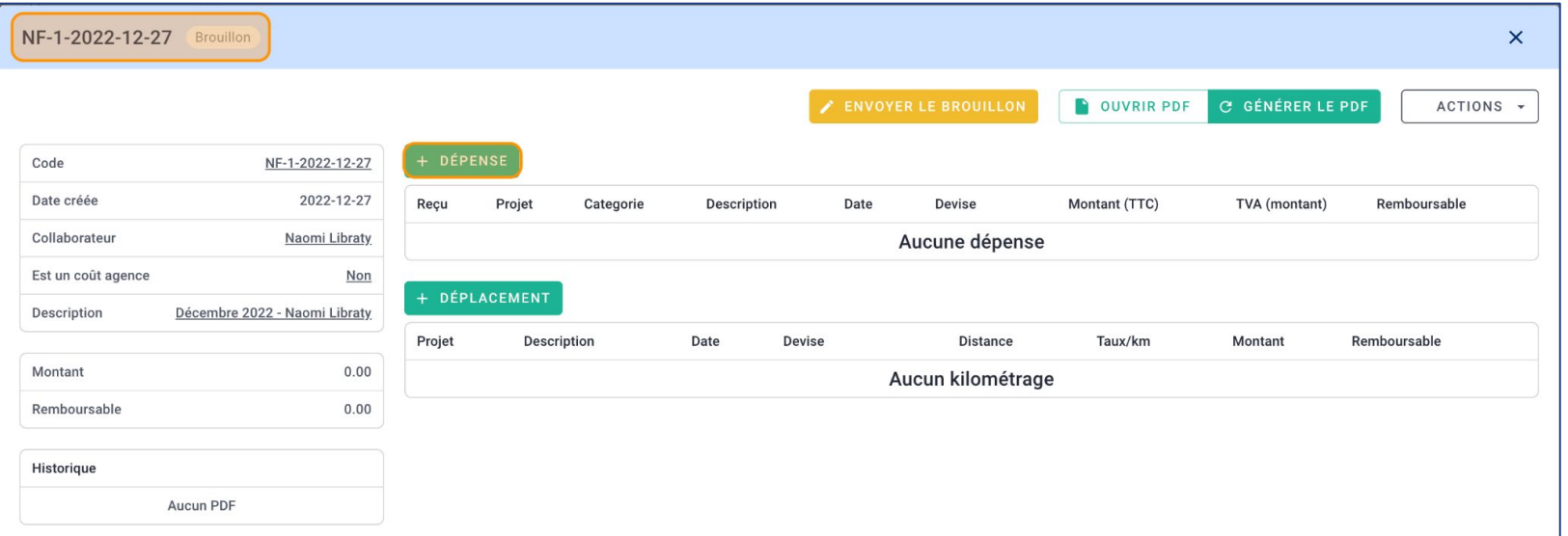

Un **Code** de note de frais a été créé et on voit le statut **Brouillon** en haut à gauche.

 Cliquez sur **+ DÉPENSE** pour ajouter une ligne de dépense dans la note de frais.

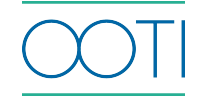

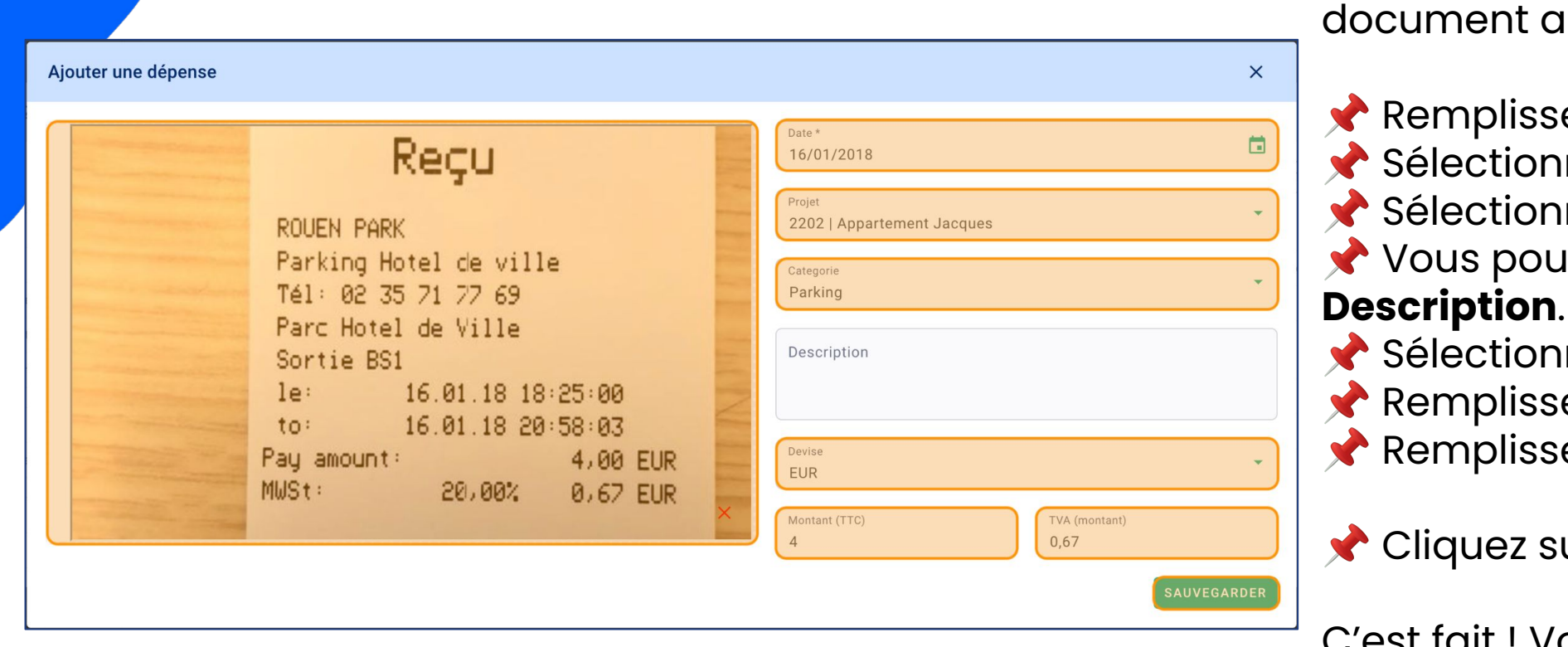

 Vous pouvez ajouter le issocié. Remplissez la **Date**.

ınez un **Projet**. **nez une Catégorie. Ivez remplir une** 

 Sélectionnez une **Devise**. Remplissez le **Montant TTC**.

Remplissez le **Montant de la TVA**.

Ur **SAUVEGARDER.** 

C'est fait ! Vous avez ajouté une dépense dans votre note de frais.

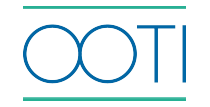

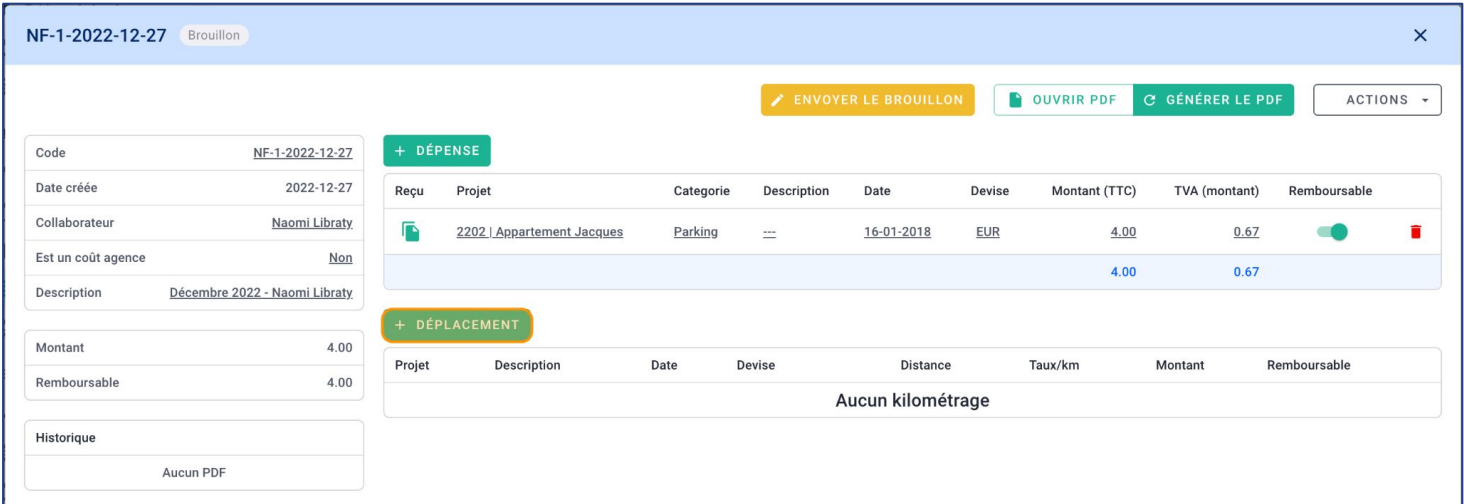

 Cliquez sur **+ DÉPLACEMENT** pour ajouter une ligne de frais kilométrique dans la note de frais.

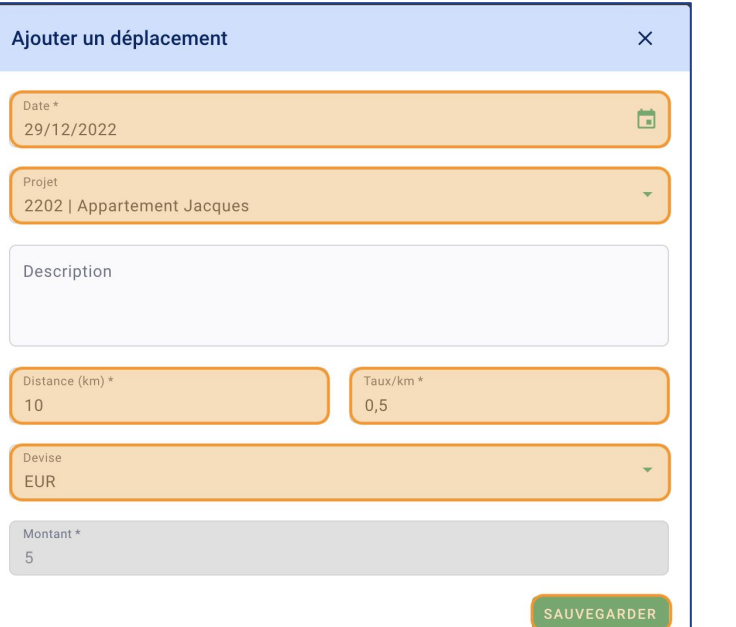

- Remplissez la **Date**.
- Sélectionnez un **Projet**.
- Vous pouvez remplir une **Description**.
- Remplissez la **Distance en km**.
- Remplissez le **Taux/km**. Le **Montant** se calcule automatiquement (case grisée).
- Sélectionnez une **Devise**.
- Cliquez sur **SAUVEGARDER**.

C'est fait ! Vous avez ajouté des frais kilométriques dans votre note de frais.

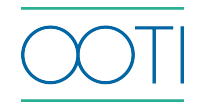

Cliquez sur le **bouton jaune ENVOYER LE BROUILLON** pour qu'il parte en validation.

Sinon vous pouvez aussi la supprimer en cliquant sur **ACTIONS** et **Supprimer**.

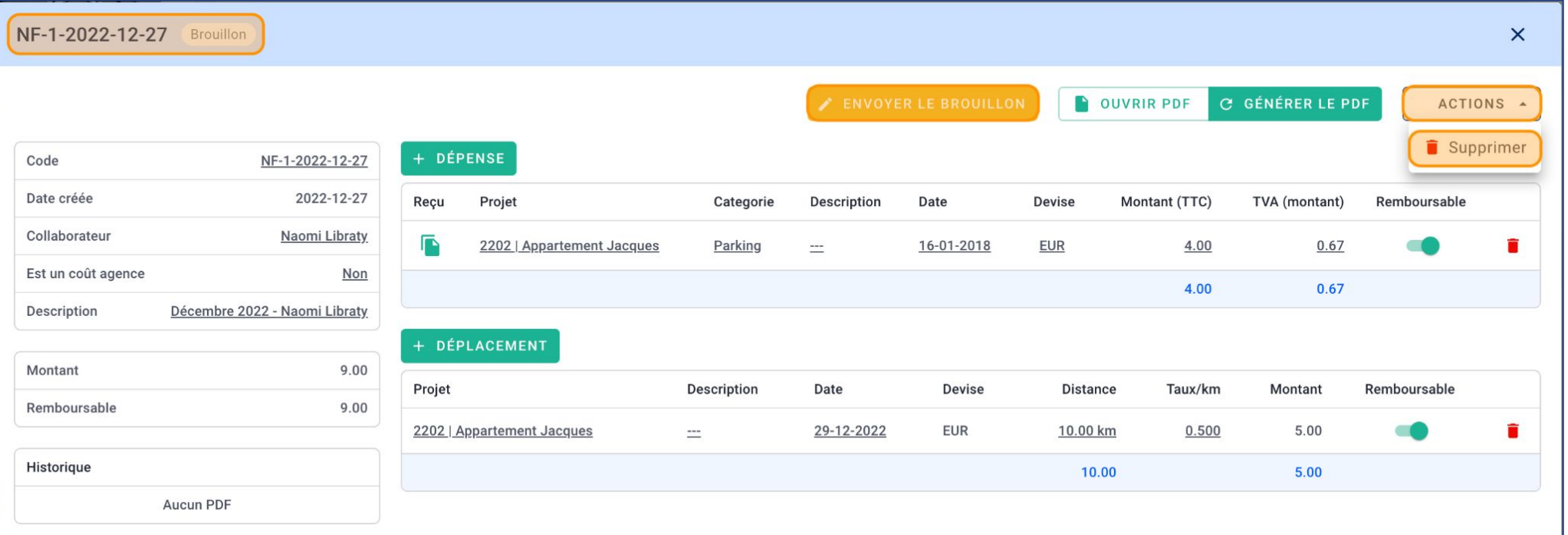

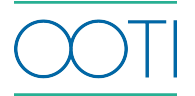

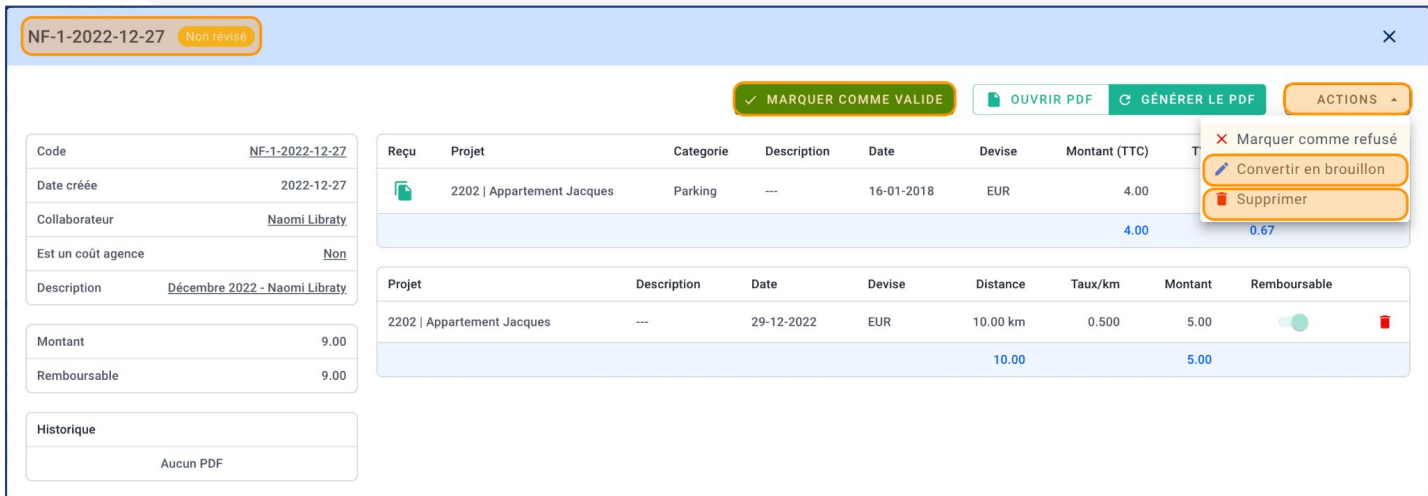

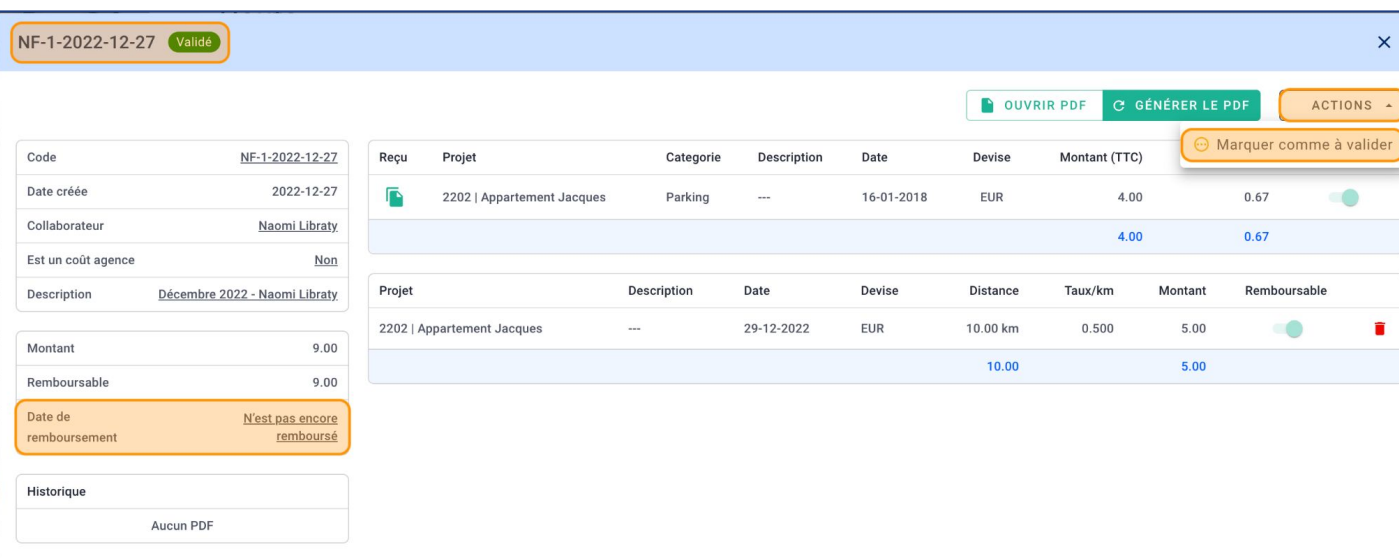

Le statut est **Non révisé.**

 Cliquez sur **MARQUER COMME VALIDE** pour la valider.

 Sinon cliquez sur **ACTIONS** pour la **Supprimer** ou la **Convertir en brouillon**.

Le statut est **Validé.**

 Dans le champ **Date de remboursement** en bas à gauche cliquez sur **N'est pas encore remboursé** pour ajouter la date de remboursement.

 Sinon cliquez sur **ACTIONS** pour la **Marquer comme à valider**. Elle repasse en **Non révisé**.

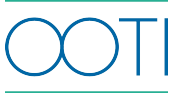

Ajoutez les contrats de vos collaborateurs afin :

- d'obtenir la masse salariale
- que chaque heure saisie par un collaborateur ait un coût horaire.

Vous pourrez analyser précisément les coûts de vos collaborateurs au niveau des projets.

Pour ajouter un contrat, allez dans la rubrique **Coûts** > **SALAIRES**.

#### Puis, cliquez sur **+ CONTRAT**.

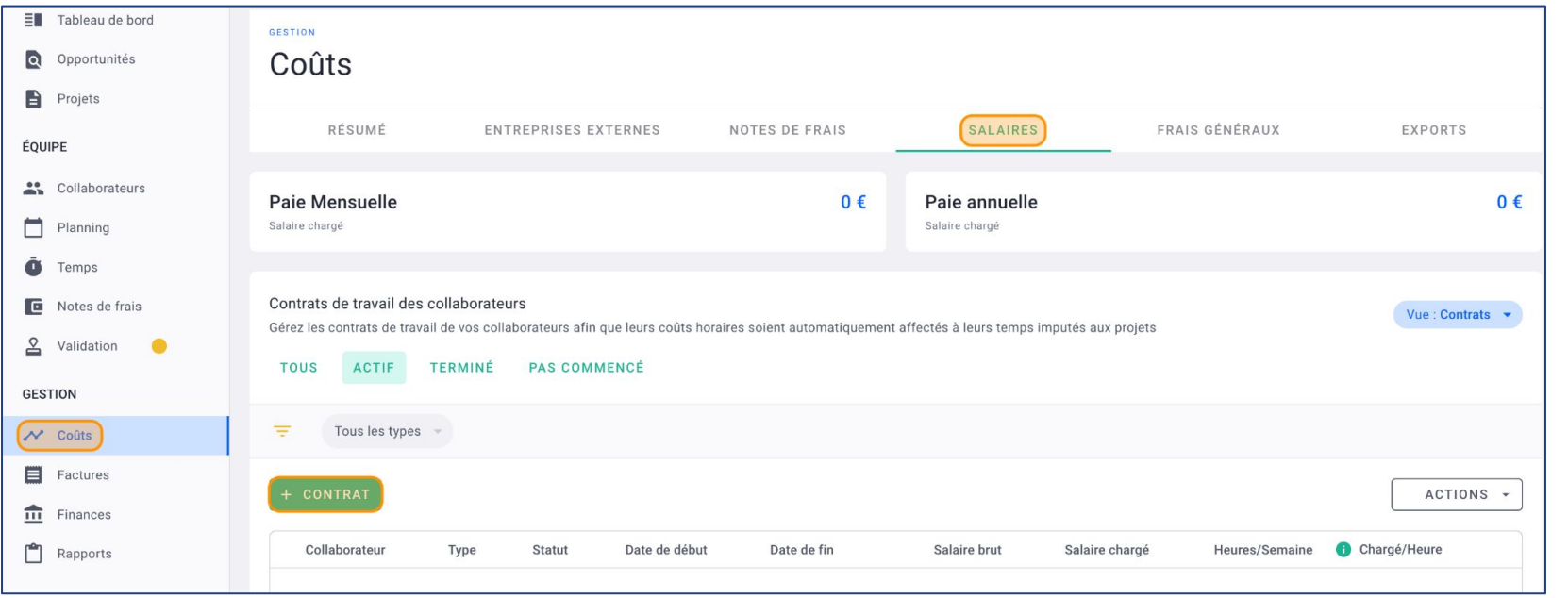

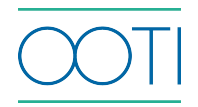

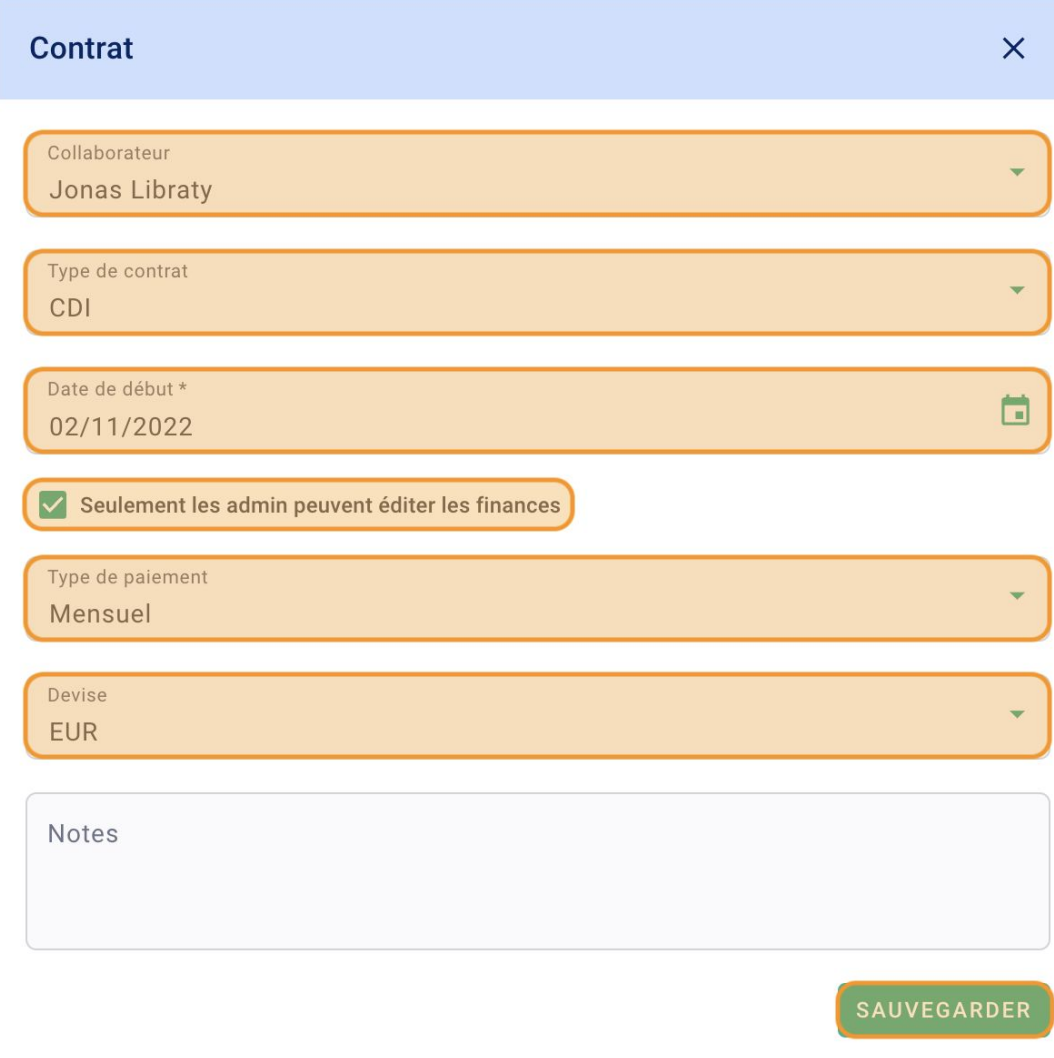

Dans le formulaire, sélectionnez :

#### Le **Collaborateur**

- Le **Type de contrat**
- La **Date de début** du contrat

**Cochez** si ce contrat est accessible seulement par les administrateurs du compte. Si la case est décochée, la personne ayant la permission "gérer les contrats" peut accéder à ce contrat, même si elle n'est pas admin du compte.

#### Le **Type de paiement**

La **Devise** et cliquez sur **SAUVEGARDER.**

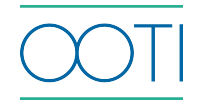

#### Cliquez sur **+AJOUTER UNE PÉRIODE**.

Remplir le **Salaire mensuel brut**.

 Remplir le **Coefficient chargé** qui s'obtient en faisant le calcul suivant (Montant versé par l'employeur) divisé par (rémunération brute du collaborateur). Il va calculer le **Salaire horaire chargé**.

#### Ajoutez des **Notes** si besoin.

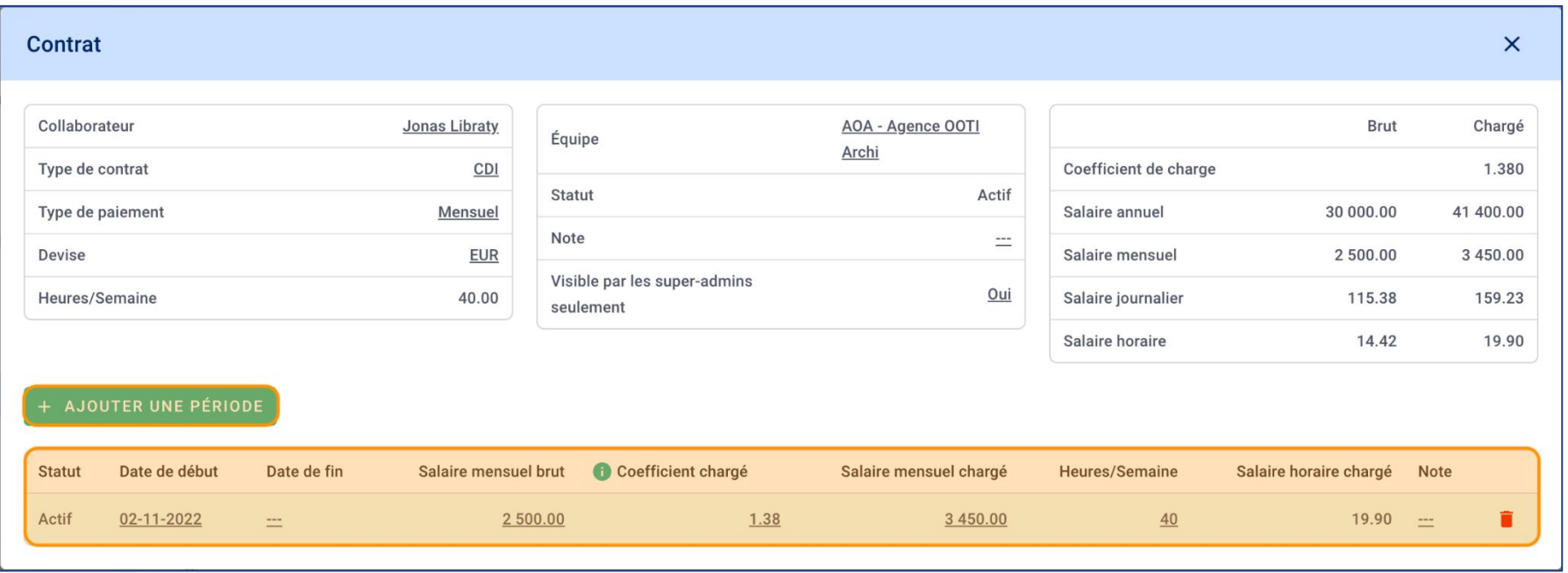

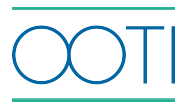

Vous avez ajouté le contrat d'un collaborateur !

Vous verrez le détail :

- De la paie chargée sur le mois en cours
- De la paie chargée sur l'année en cours

Pour **Modifier** ou **Supprimer** un contrat, cliquez sur les options **"..."**.

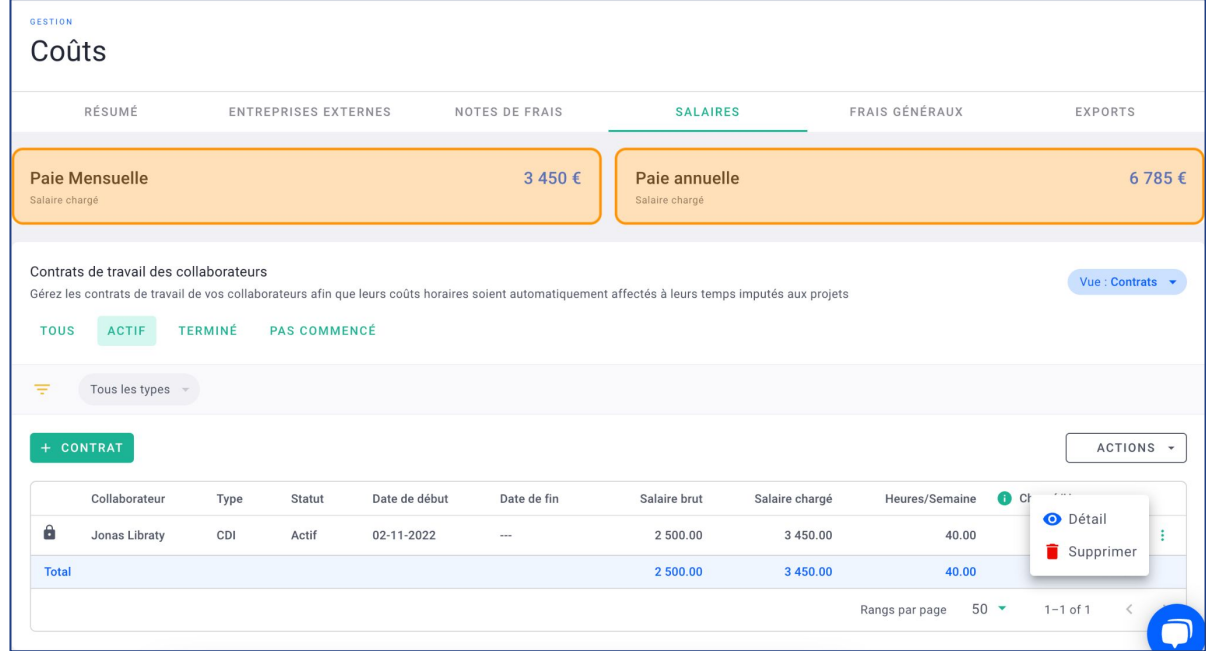

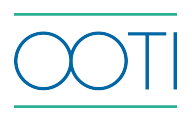

Ajoutez les charges de l'agence (les frais généraux) pour mesurer la marge brute de l'agence.

Allez dans la rubrique **Coûts** > **FRAIS GÉNÉRAUX** puis cliquez sur **BUDGETÉ**.

Cliquez sur **+ CATÉGORIE DE COÛT FIXE**.

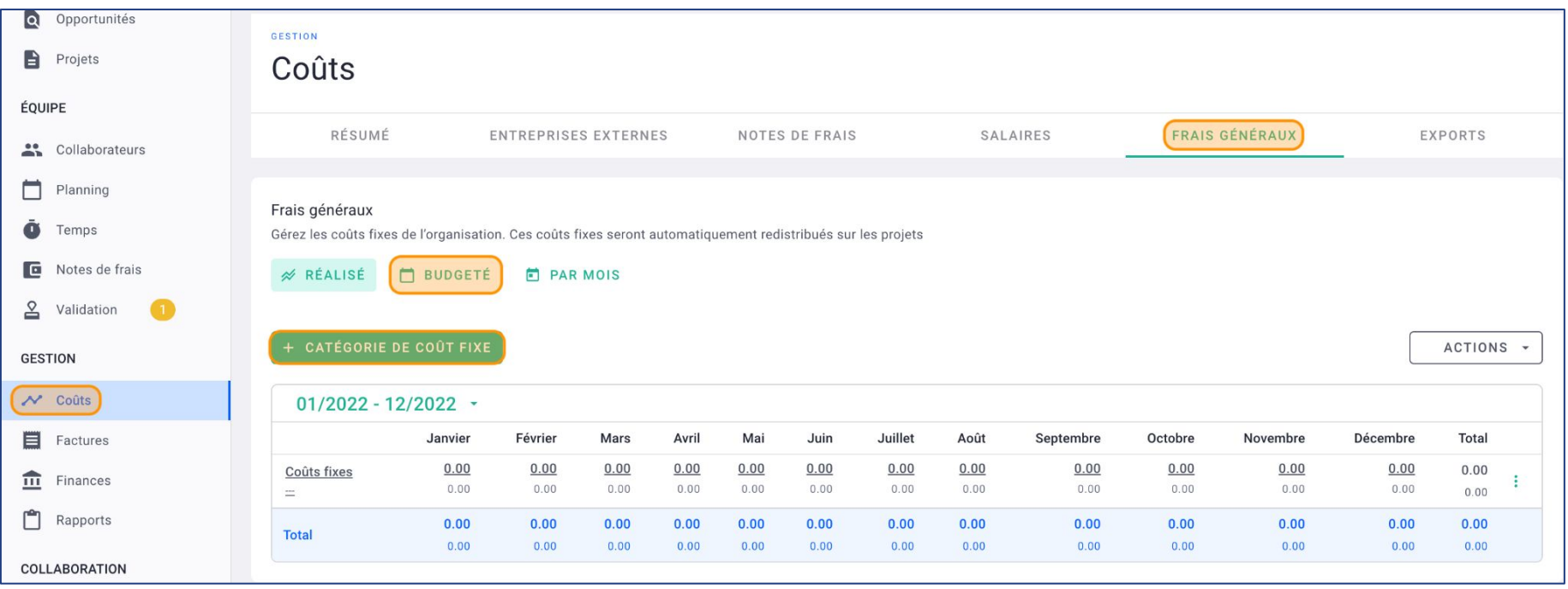

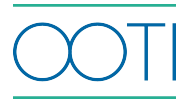

#### Renseignez le **Titre du coût**.

 Astuce : Pour éviter de reprendre toutes les dépenses de l'agence et de saisir les montants mois par mois (ça peut être long  $\overline{X}$ ), créez une ligne au global par exemple : "charges totales agence".

Renseignez le **Budget**.

Ajoutez une **Description** (facultatif).

Cliquez sur **SAUVEGARDER**.

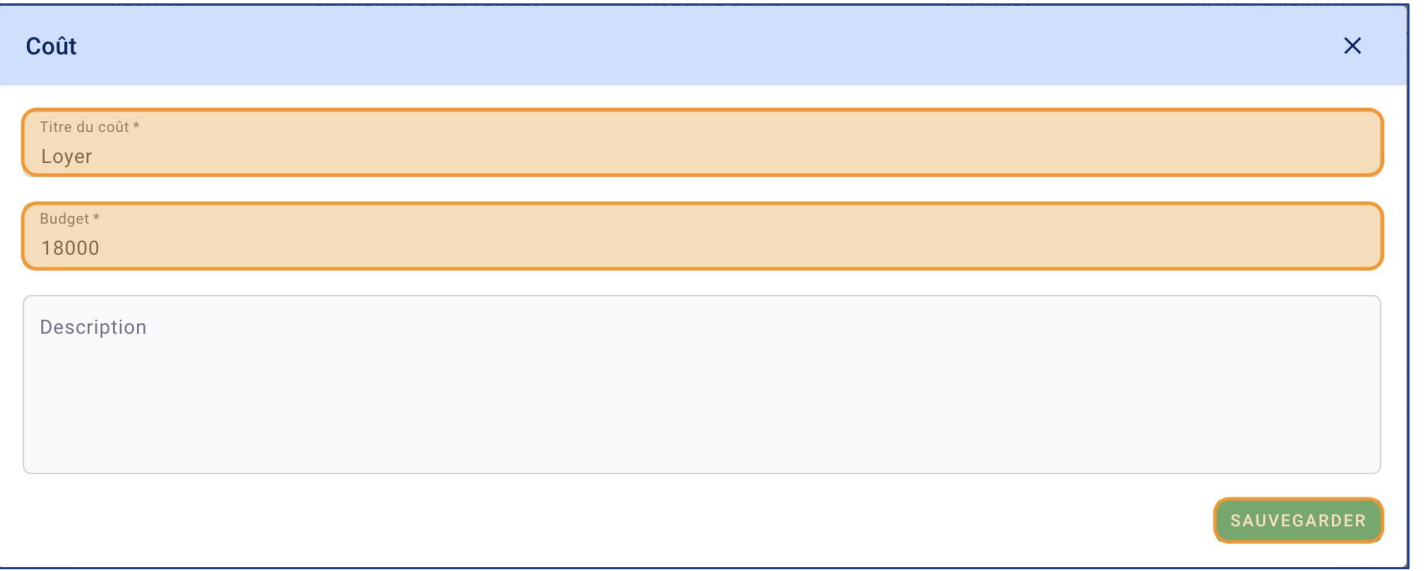

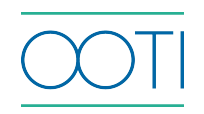

Votre 1ère charge est ajoutée !

- Naviguez à travers les onglets :
- R**ÉALISÉ** pour reprendre les montants sur les mois passés
- ou **BUDGETÉ** pour créer un prévisionnel de coûts.
- Sélectionnez l'année.

Cliquez sur **+ CATÉGORIE DE COÛT FIXE** pour ajouter un nouveau coût.

 Si vous êtes dans l'onglet **BUDGETÉ**, mettez un montant à l'année. Ce montant sera ventilé sur tous les mois.

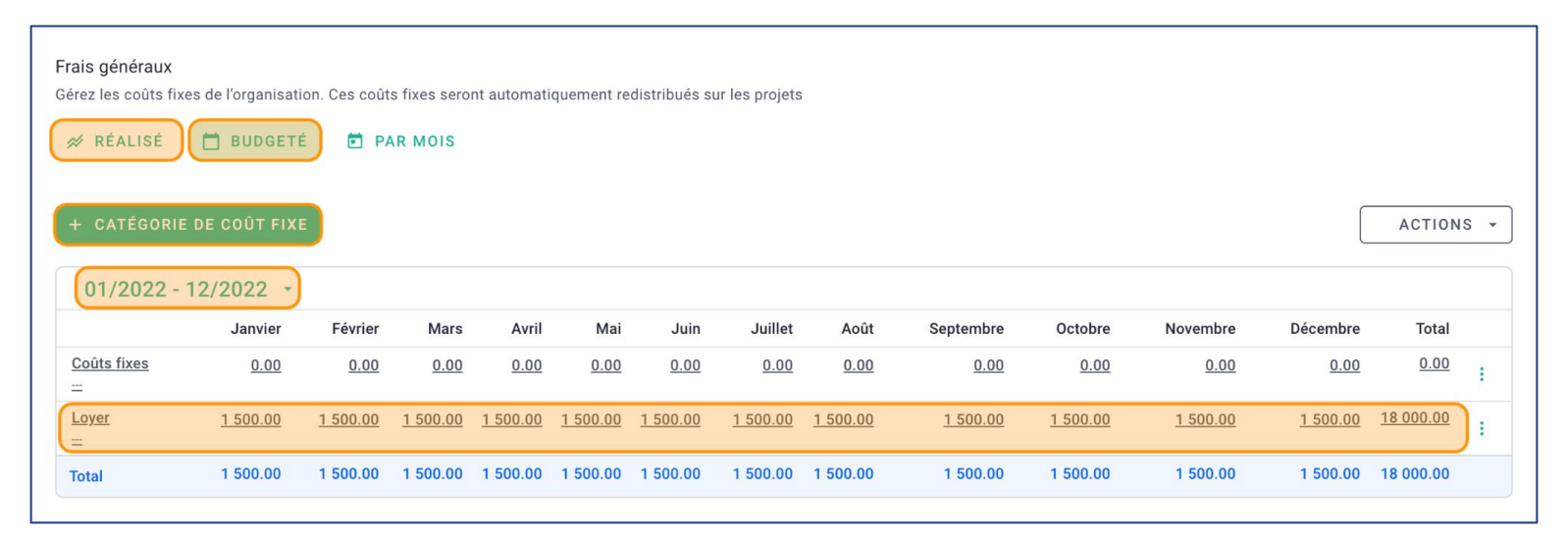

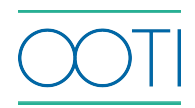

Vous pourrez ainsi tous les mois :

 Répercuter les montants des charges au réel et comparer par rapport à ce que vous aviez bugétisé.

 Revenir sur les mois passés en cliquant sur l'exercice et/ou pour mettre à jour les montants et/ou comparer.

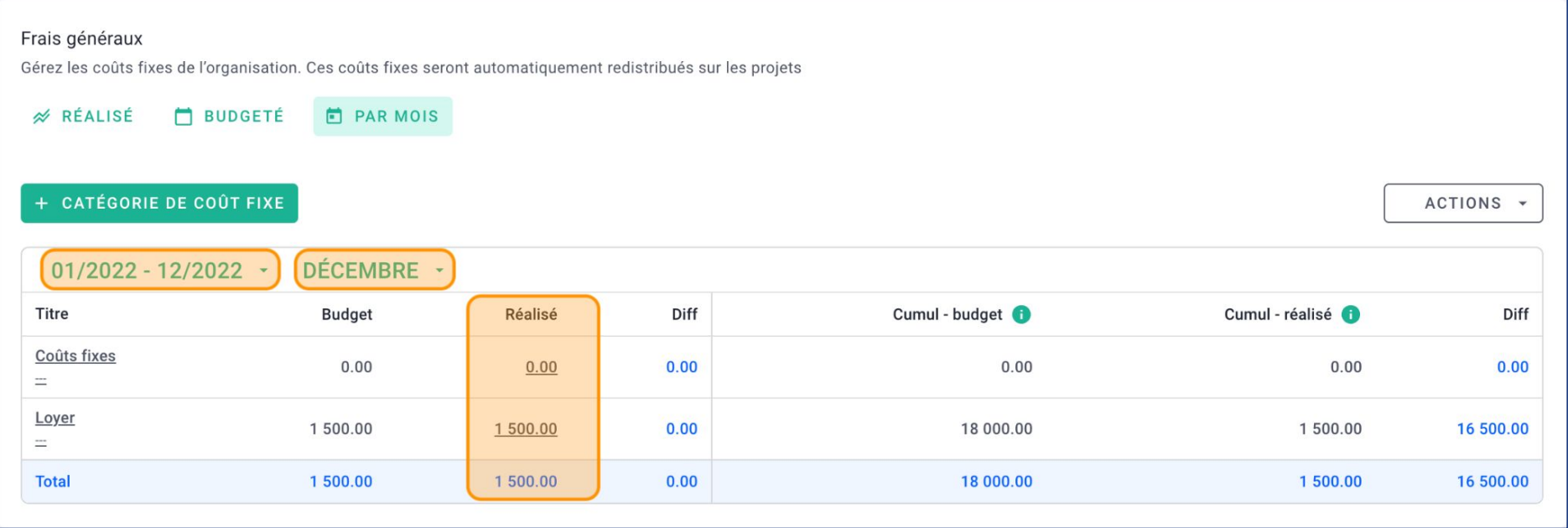

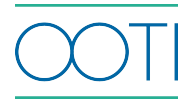

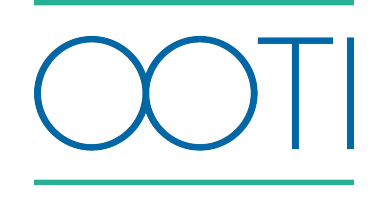

# Merci

Vous avez des questions ?

N'hésitez pas à nous contacter via la bulle de chat  $\boxed{\cdots}$  !!

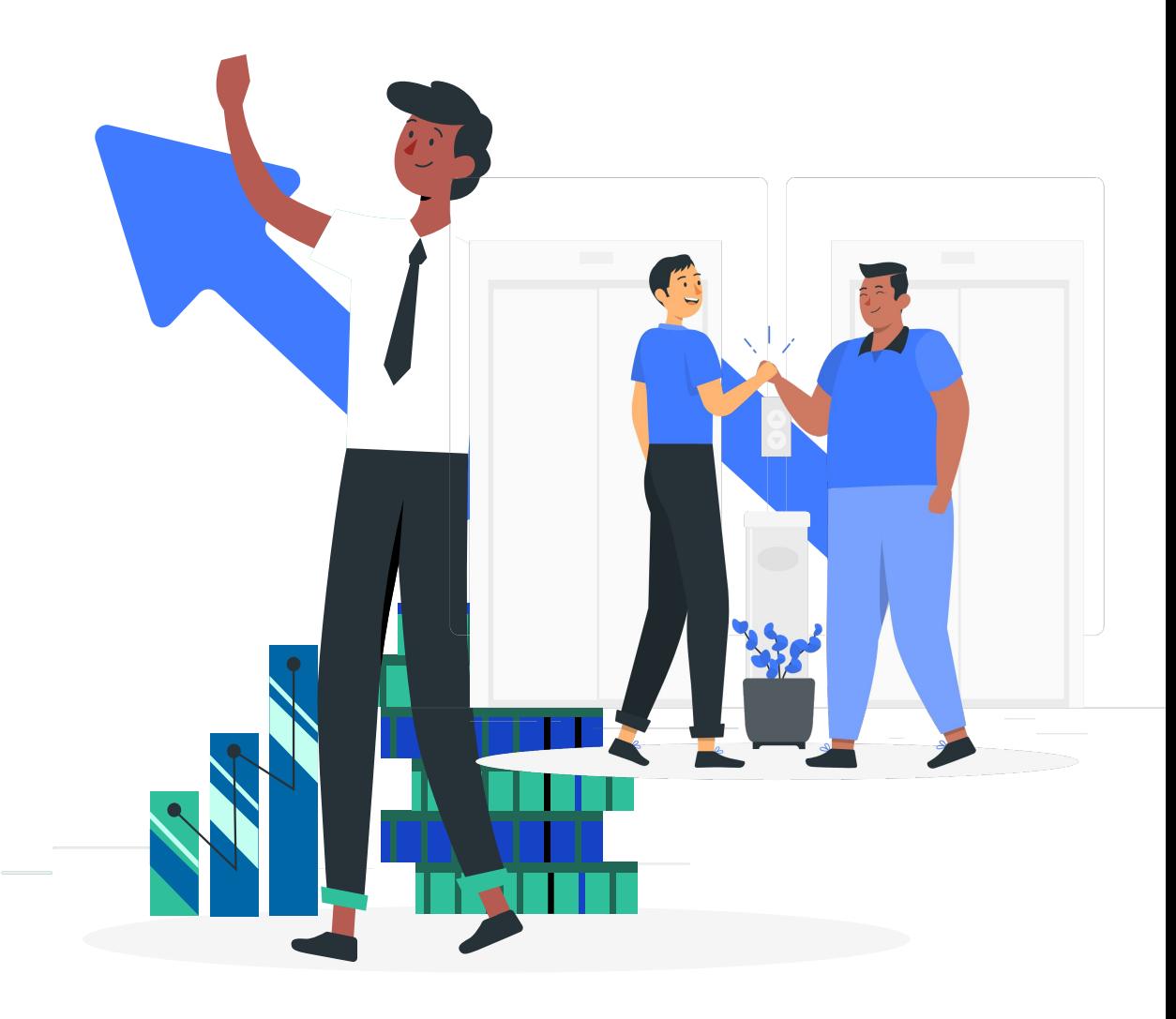